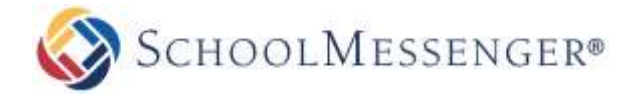

## **Introduction**

This guide will walk you through the process of getting an iCal feed from a teacher's page and then adding that feed to your own calendar. The iCal feed contains a list of all quizzes and assignments that have been added to your child's class so by adding the feed to your calendar, you can easily keep up to date on their upcoming classwork.

**Note:** To add an iCal Feed to an Android phone, this must be done on a computer.

## **Getting the iCal Feed URL**

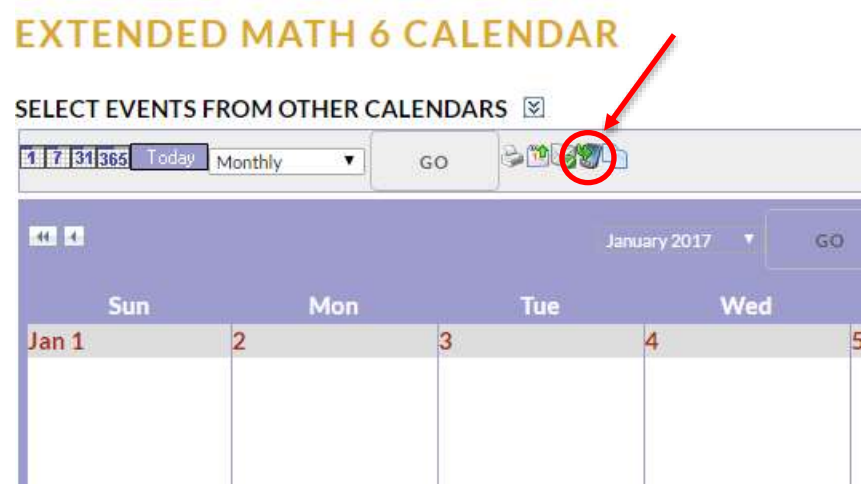

## **Adding the Feed to a Google Calendar**

**Step 1:** Navigate to [http://calendar.google.com.](http://calendar.google.com/) If you are not already signed in to your Google account, do so now.

**Step 2:** On the left-side of the page, click the icon to the right of the **Other Calendars** and choose **Add by URL**

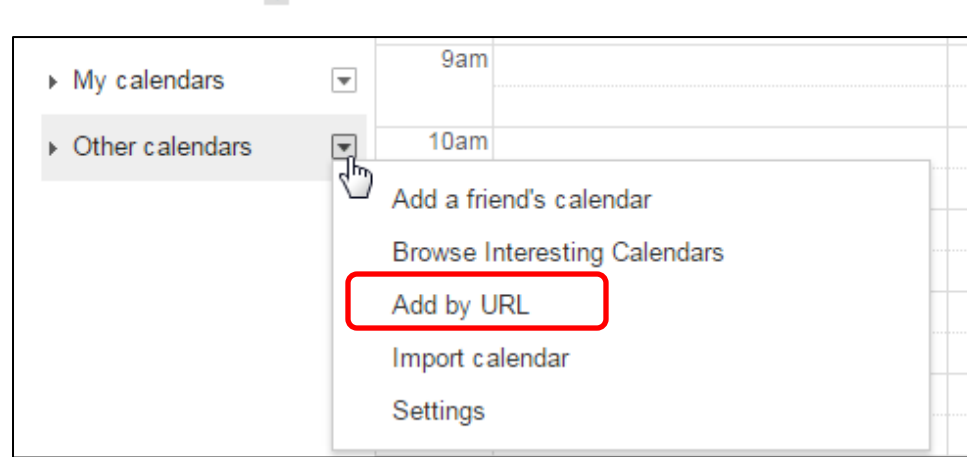

÷

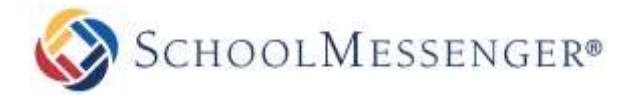

**Step 3:** In the **Add by URL** box, paste the feed URL and click **Add Calendar**.

**Step 4:** Under **Other Calendars**, hover over your new calendar and click the icon and choose **Calendar Settings**.

Update the **Calendar Name** field to replace the URL with a more readable name (such as the name of the class).

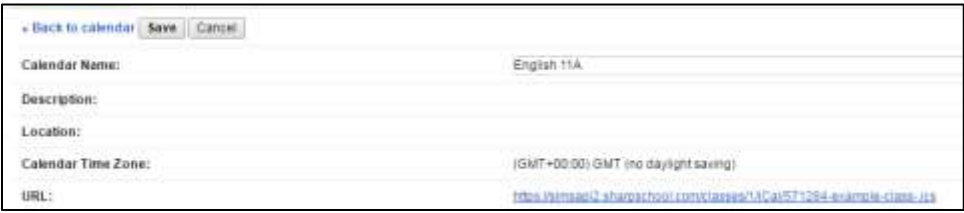

 $\sim$ 

Click **Save** to save your new name.

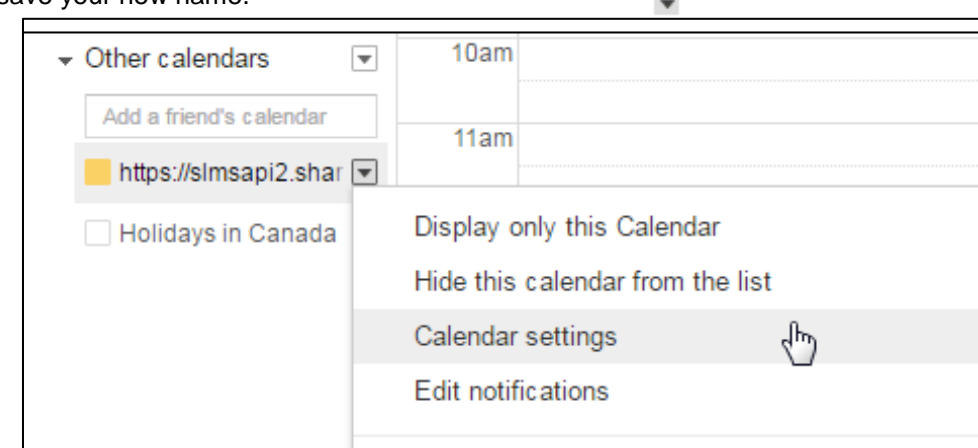

You can now view the class events by looking at your Google Calendar.

## **Repeating the Process**

If your child has multiple teachers, or if you have multiple children, then you will likely want to add a URL feed for each of their classes. Just repeat the instructions contained in this document to get the necessary URL and add the feed for each of your classes.